## **Normal Operating Instructions for the Schulman 0.8m Telescope**

In this case "normal" basically means using the telescope for visual observing (SkyNights programs).

## **Everything that follows assumes the following:**

- Telescope Controller is operational and in the normal state. (Telescope servos are on and the telescope has been homed. The telescope is in the ready state to observe.)
- Dome is operational and in the normal state.
- Computer does not have other running software, scripts or connections that would interfere with normal operations.

## **Starting things up**

1. Open ACP (see desktop [Layout](https://lavinia.as.arizona.edu/~tscopewiki/doku.php?id=desktop_icons_and_software_layout)) Under **Telescope** menu select Connect.

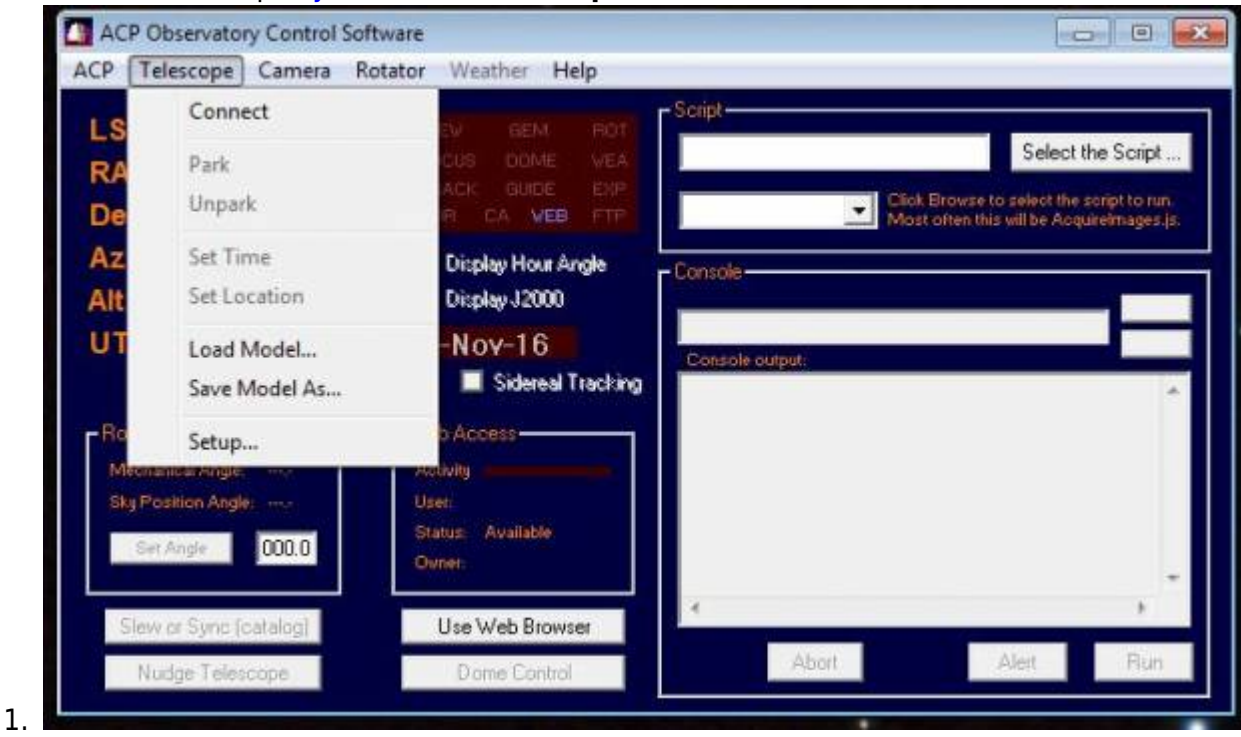

- 2. Upon connecting the heads up screen will show the coordinates of the telescope. Please verify LST and coordinates make sense.
- 3. If ACP complains the COM port is not available, it is likely another program is talking to the DOME or Telescope controllers. (e.g. ASCOM Dome software)
- 4. Also ACP is set up to command the dome to find **HOME** when first connecting. If ACP was already connected to the telescope and the dome is slaved the dome will not move.
- 2. Press the "Dome Control" button to reveal the dome state. It will only allow this once the dome is homed and not moving.

Last<br>update: update: 2016/11/03 normal\_operating\_instructions https://lavinia.as.arizona.edu/~tscopewiki/doku.php?id=normal\_operating\_instructions&rev=1478226157 19:22

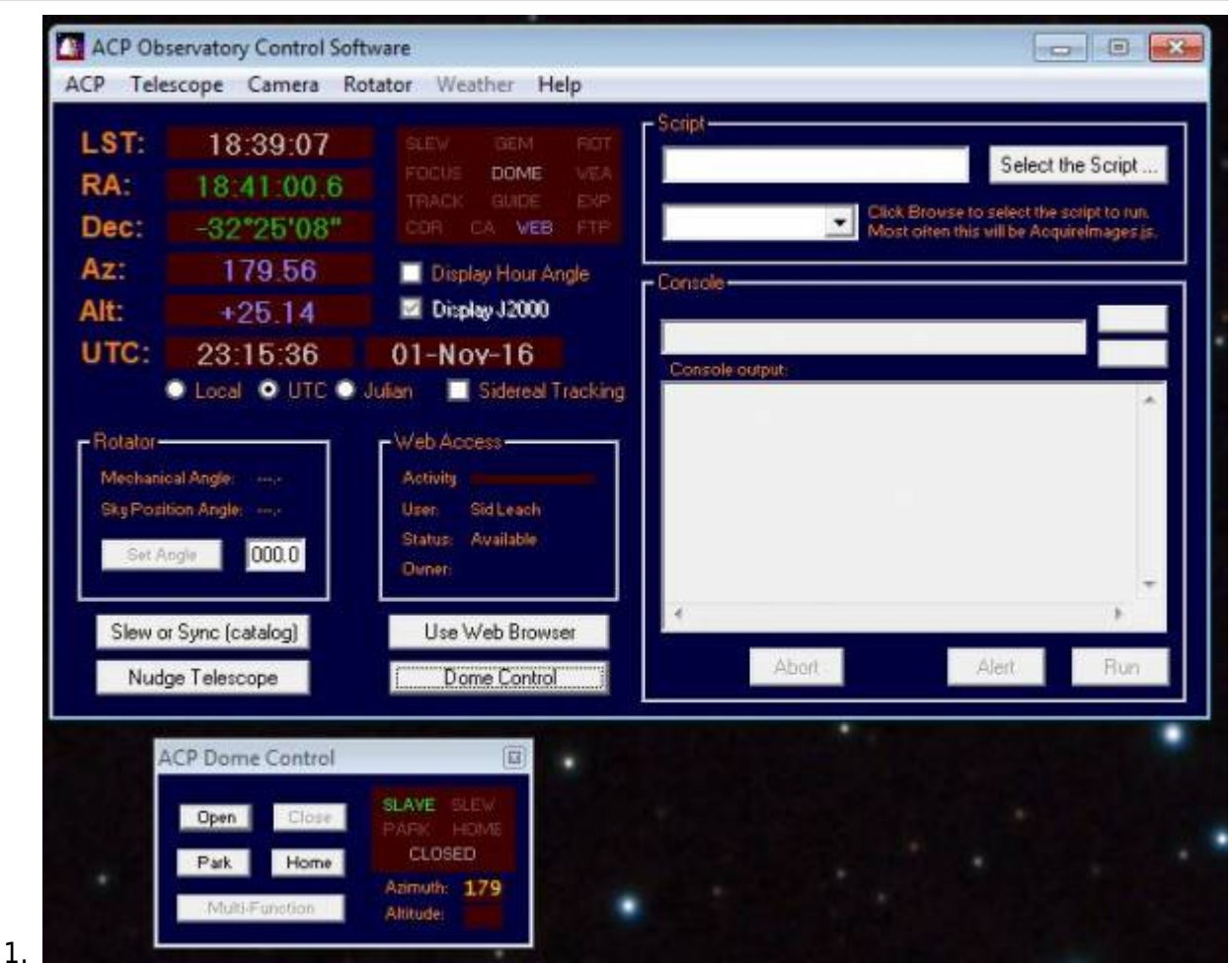

Seeing Slaved and reporting the correct Azimuth is a success.

- 3. Open the dome by pressing the "Open" button.
- 4. After the shutter is open move the telescope to the [Zenith](https://lavinia.as.arizona.edu/~tscopewiki/doku.php?id=telescope_orientation_interpretation) position (in order to open the mirror covers). Once there the telescope is now tracking.
	- 1. Press the Slew or Synch (Catalog) button to command the telescope to move.
	- 2. Select to radio button for Coordinates and input LST values for the RA coordinates and 32 for Declination.

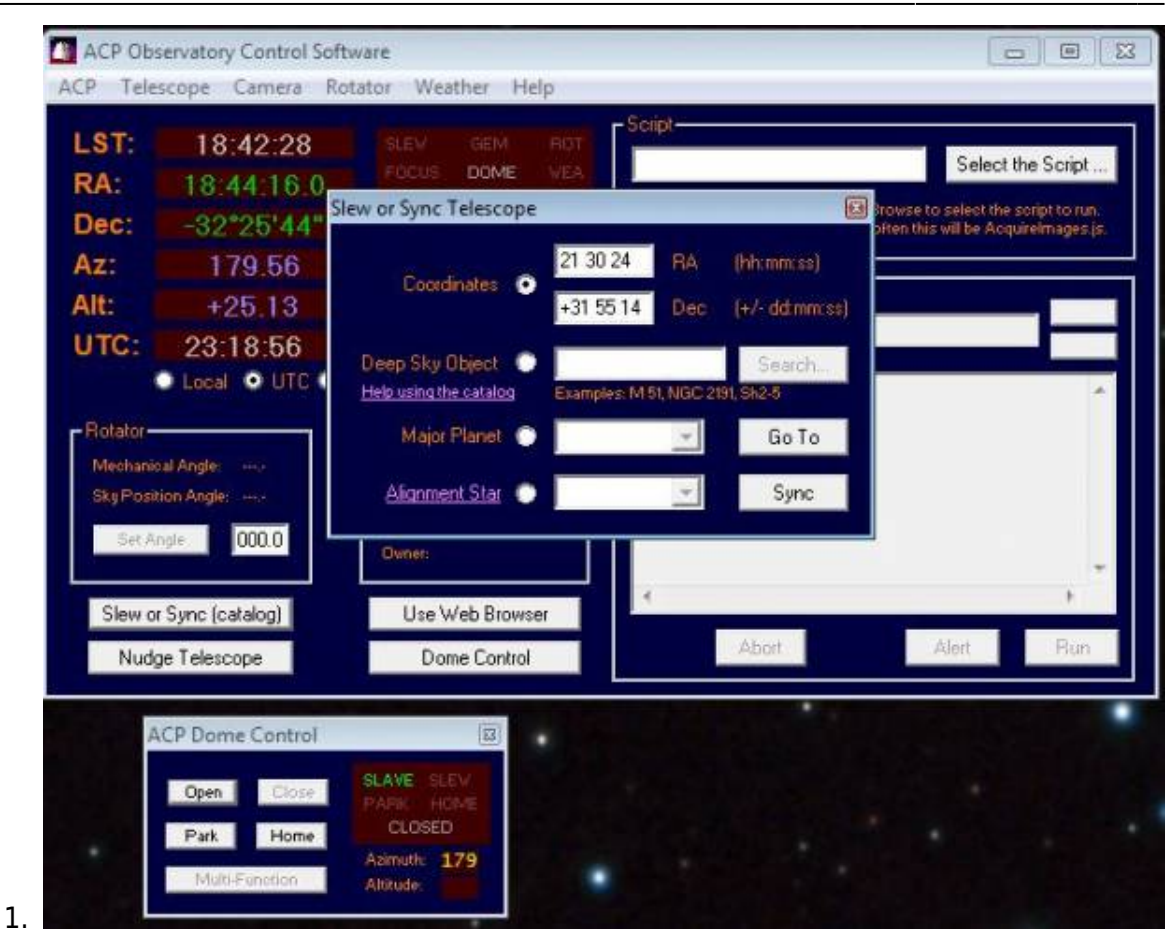

3. Press the Go To button to slew to [Zenith.](https://lavinia.as.arizona.edu/~tscopewiki/doku.php?id=telescope_orientation_interpretation)

5. Open the RCOS TIM software and Connect.

Last update: 2016/11/03 normal\_operating\_instructions https://lavinia.as.arizona.edu/~tscopewiki/doku.php?id=normal\_operating\_instructions&rev=1478226157 19:22

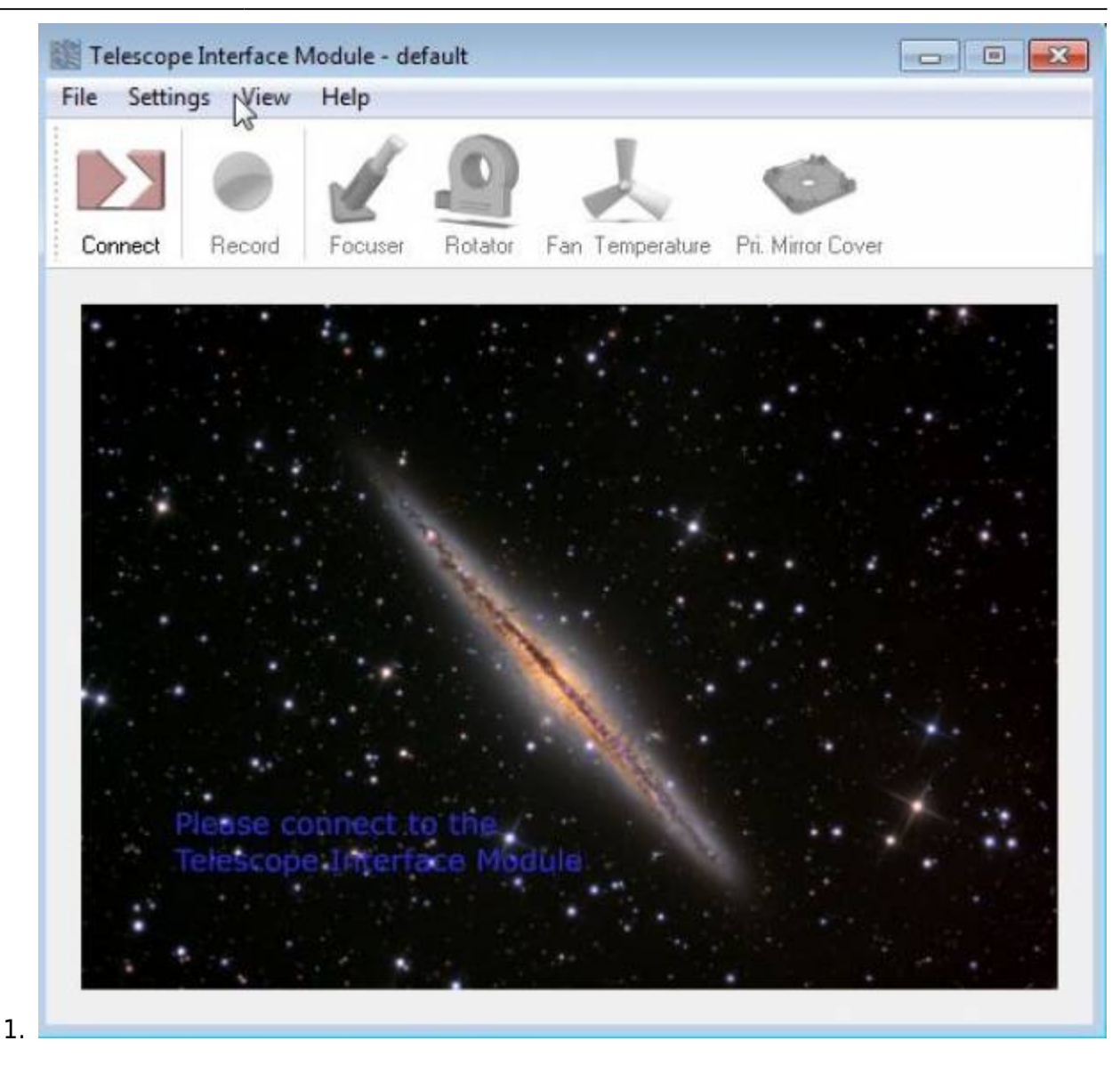

From: <https://lavinia.as.arizona.edu/~tscopewiki/> - **MOON**

Permanent link: **[https://lavinia.as.arizona.edu/~tscopewiki/doku.php?id=normal\\_operating\\_instructions&rev=1478226157](https://lavinia.as.arizona.edu/~tscopewiki/doku.php?id=normal_operating_instructions&rev=1478226157)**

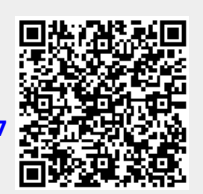

Last update: **2016/11/03 19:22**